## **Job Aid** COVID-19 Vaccination Card Uploading Process for iOS (Apple)

## All Employees

1

### **OBJECTIVE**

 Use the steps below to upload your proof of COVID-19 vaccination through the Workday mobile app in an iOS (Apple) device.

*Note***:** Employees should only upload documentation that shows they have received all doses of the COVID-19 vaccination. If you have not received all required doses of the COVID-19 vaccine, do not upload the documentation until the vaccination process has been completed and recorded on the vaccination card.

#### **UPLOADING PROOF OF COVID-19 VACCINATION THROUGH AN IOS (APPLE) DEVICE**

- **1.** Open the Workday app on your mobile device. If you have not downloaded the Workday mobile app, follow the **Installing the Workday Mobile App Job Aid** for instructions on how to download the Workday app to your mobile device.
- **2.** Sign into your Workday account. Upon login, you will land on your Workday home screen.
- **3.** Tap the **Profile** icon located on the top right-hand corner of the home page and select the **View Profile** option below your name.

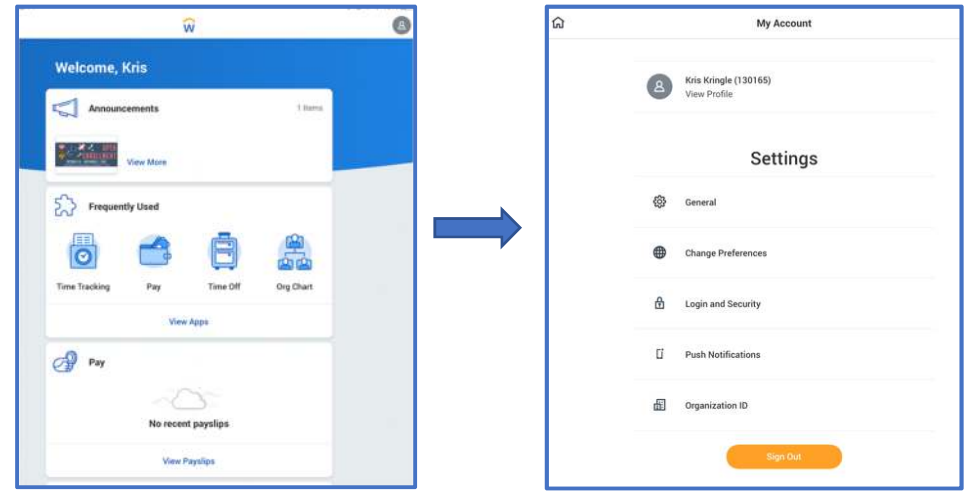

**4.** Tap the **Personal** tab located at the bottom of the profile page. If you cannot see the **Personal** tab, scroll down or tap on **More** to view additional options.

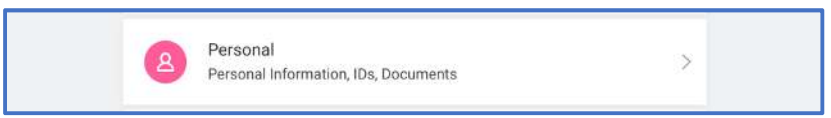

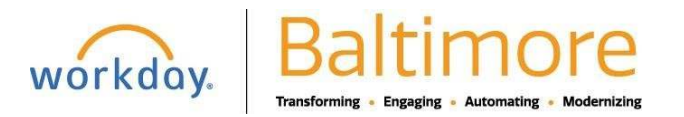

# **Job Aid** COVID-19 Vaccination Card Uploading Process for iOS (Apple)

### All Employees

2

**5.** Tap the **Documents** tab and then tap the **Add** option to go the **Add Worker Document** page.

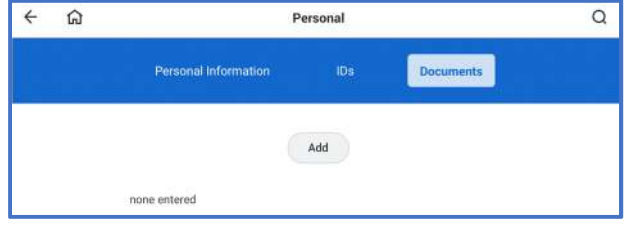

**6.** Tap the Add Attachments paperclip icon  $\mathscr Y$  to locate and upload a photo your COVID-19 vaccination card from your mobile device. Here you will be able to take a photo of your COVID-19 vaccination card, choose/import an existing photo of the COVID-19 vaccination card from your mobile device.

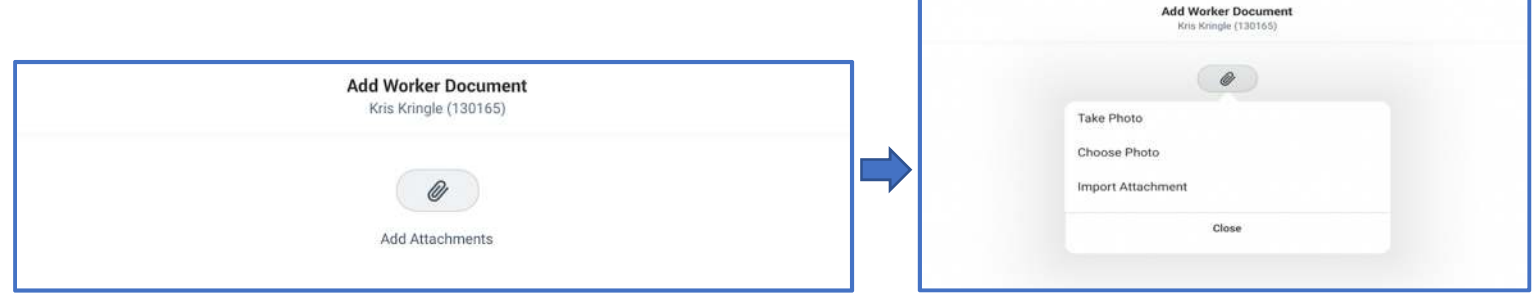

**7.** Once the file has been selected, tap on the **Document Category** field, and select **"COVID-19 Vaccination Card"** from the list of options. *Optional*: Type any comments regarding your vaccination card in the **Comment**field. Your Agency HR Practitioner will be able to view comments added in this field.

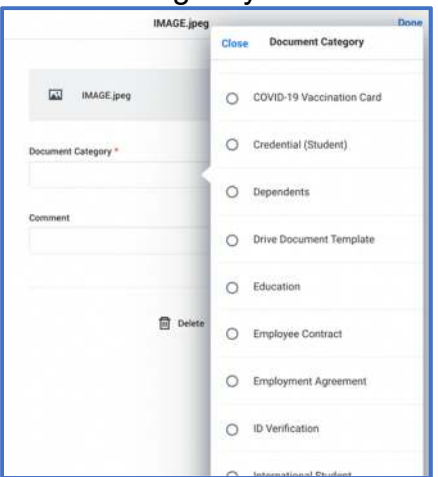

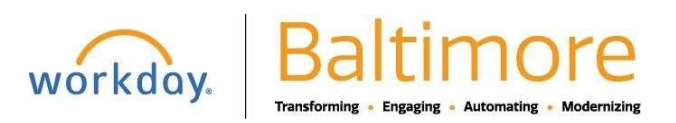

# **Job Aid** COVID-19 Vaccination Card Uploading Process for iOS (Apple)

## All Employees

**8.** Tap the **Done** button located on the top right-hand corner to continue or **Delete** if you are not ready to upload your vaccination card.

Review the uploaded document by tapping the name of the image located in the **Worker Document** column.

Tap the **Done** button located at the bottom of the page to complete uploading your Covid-19 vaccination card.

Once the upload is completed, you will be returned to the **Documents** page.

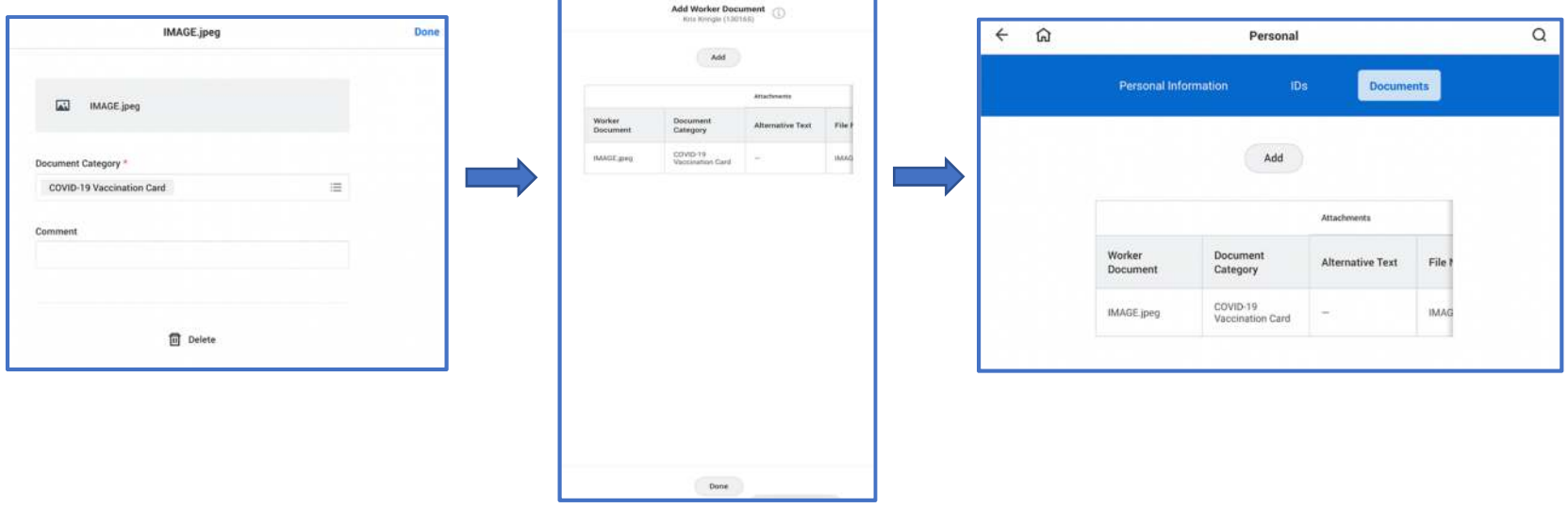

*Note: Employees will not be able to delete or edit a document after it is uploaded. If you have uploaded an incorrect document or selected an incorrect document category, you must notify your HR Practitioner/Partner to delete the document and/or modify document category.* 

**9.** You have completed uploading your proof of Covid-19 vaccination. Tap the back arrow  $\leftarrow$  in the top left to return to the **Personal** section of your employee profile. Tap the back arrow  $\leftarrow$  (top left) again to return to the home page and/or logout.

#### **STILL HAVE QUESTIONS OR NEED TECHNICAL ASSISTANCE?**

 For questions regarding the COVID-19 Vaccination Policy, contact your HR Practitioner/Partner. For technical assistance or issues accessing Workday, contact the BCIT Service Desk at 410-396-6648.

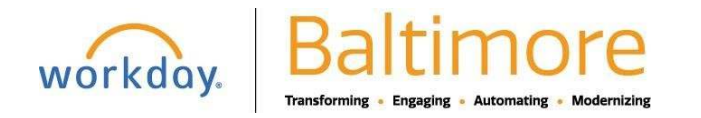